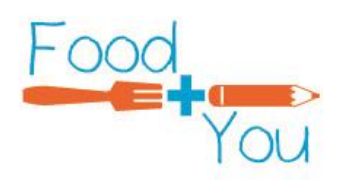

# **Directions for Submitting Monthly Statistics Through Let's Solve Hunger**

#### 1. Login to Let's Solve Hunger

Go to [www.letssolvehunger.org](http://www.letssolvehunger.org/) and login using the username and password that been sent to you via email from Let's Solve Hunger. If this is the first time you have logged in you will be asked to change your password and provide a few additional pieces of information to complete your registration.

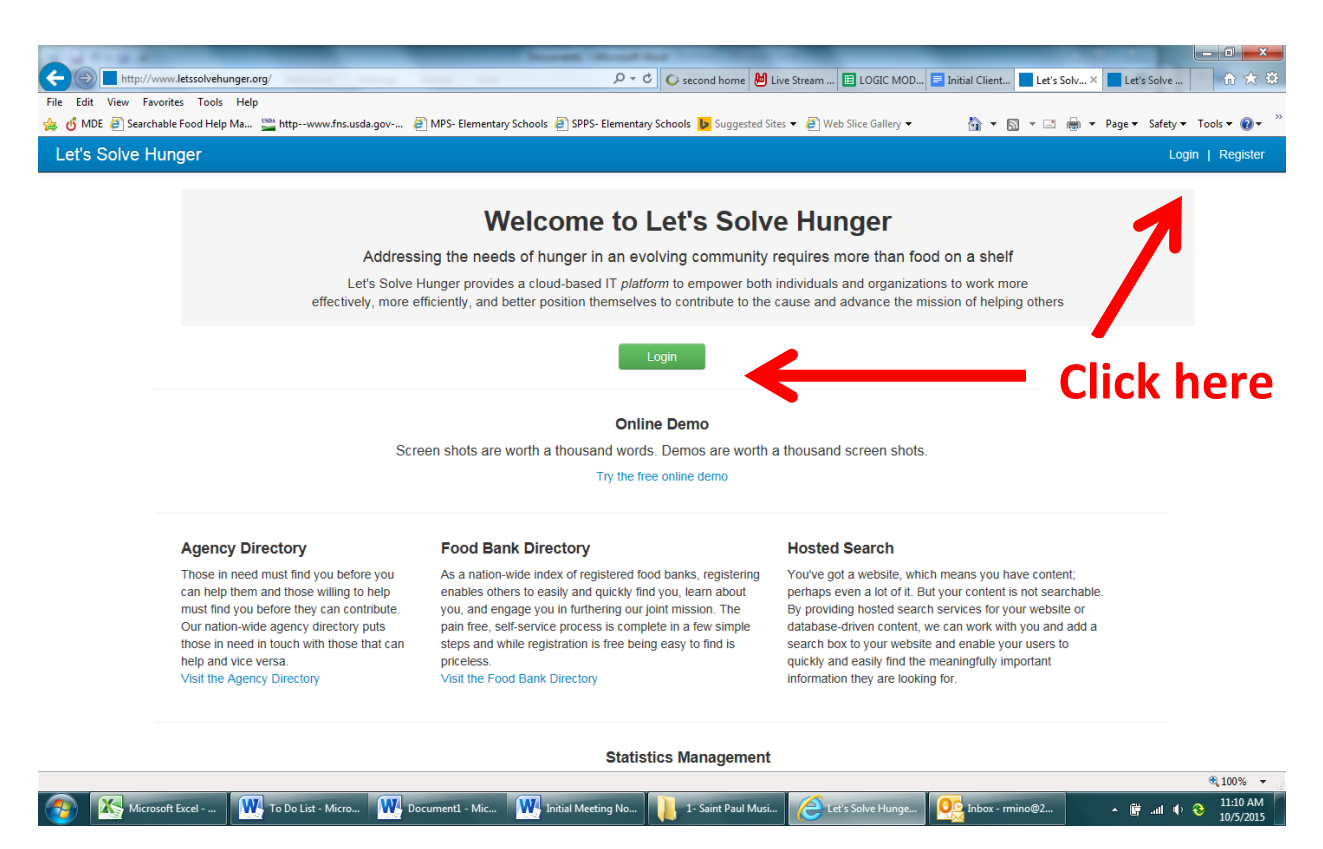

# 2. Go to Statistics Reporting section of website

On the left hand side of the screen is a column of options. Find TOOLS and click on Statistics. You may need to scroll down the page to find TOOLS.

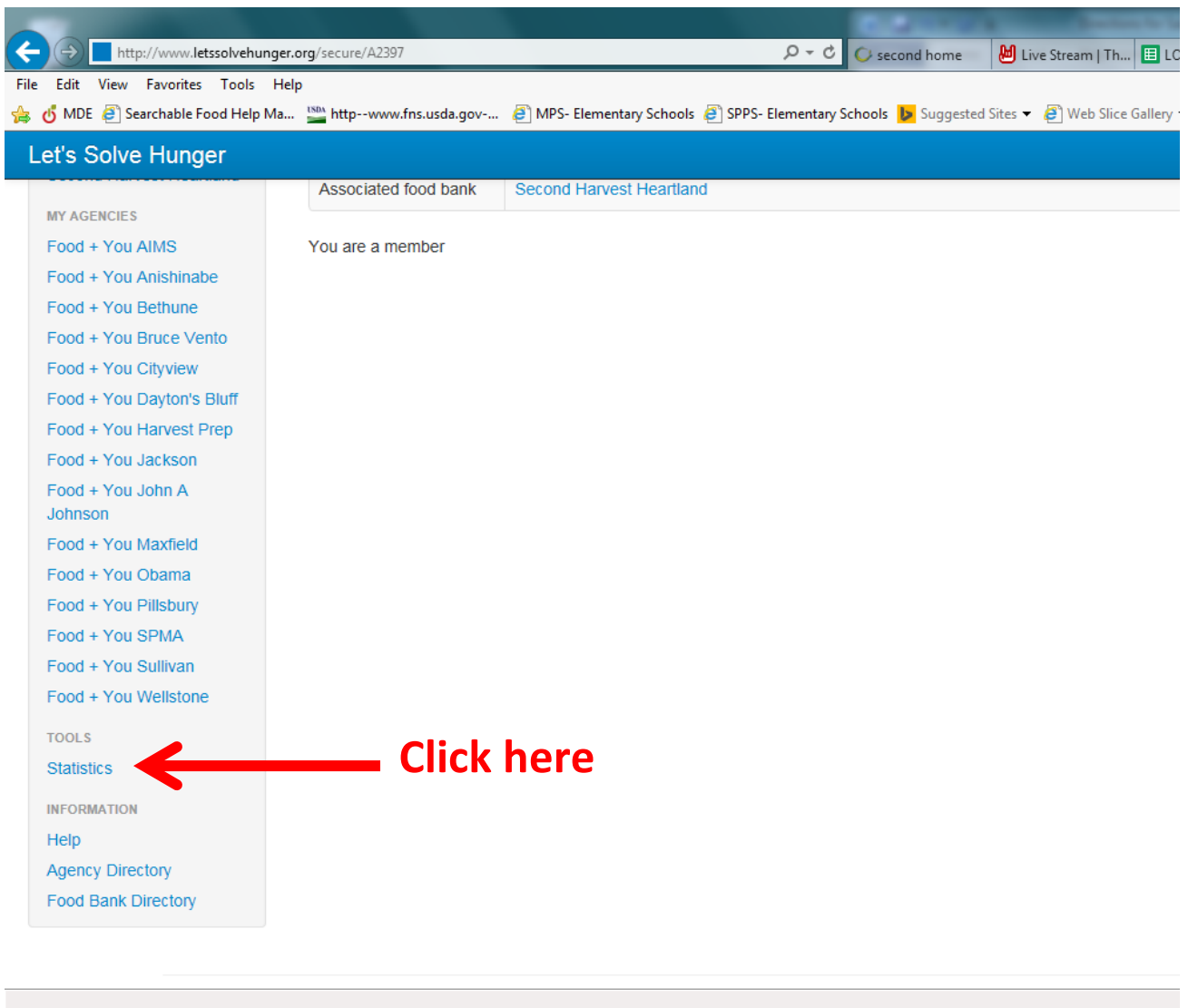

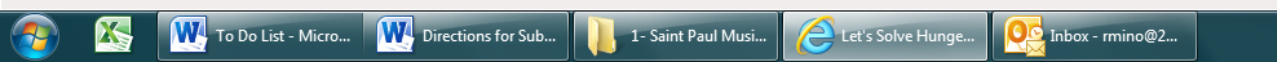

# 3. Choose Manage Statistics.

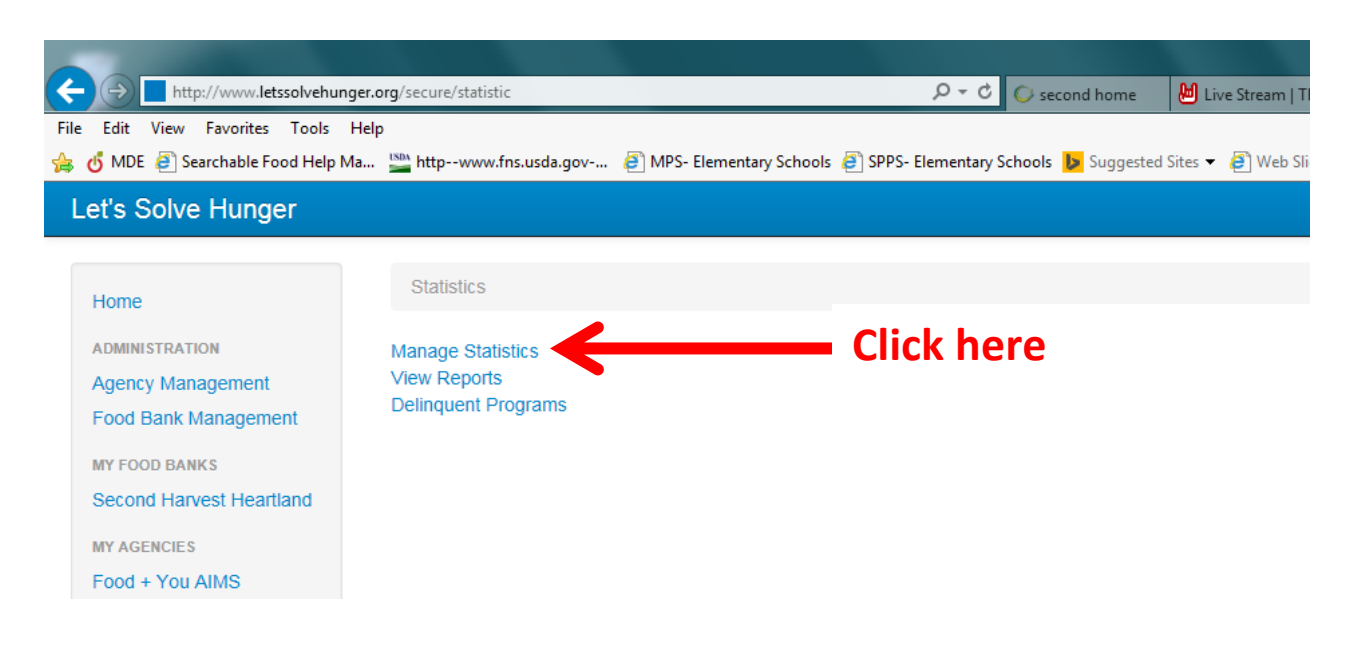

#### 4. Choose Manage Statistics.

When you see this page the Agency section should automatically populate with your school name. If it doesn't simply type in your school name and it should show up in a dropdown menu. Select your school name (it will be preceded by Food + You and followed by an agency number).

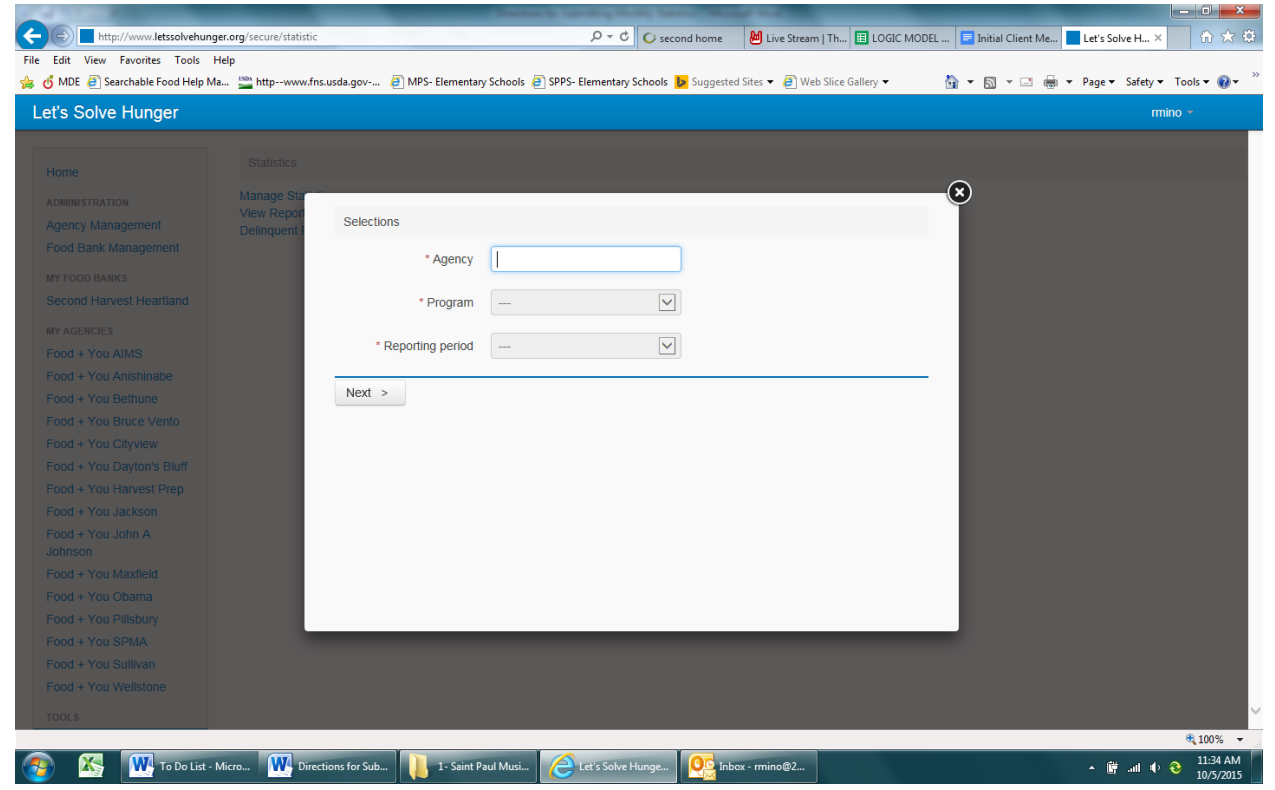

### 5. Hit enter and enter the rest of the information.

After you hit enter you should be able to enter information in the Program and Reporting Period boxes. Under program there will be a dropdown menu that has the direct food distribution methods. Most schools will only have one choice. If you are operating more than one you will have to follow the directions in steps 5-10 for each program each month. Last, choose the month which you want to submit statistics for. Once each of these three boxes have the correct information click next.

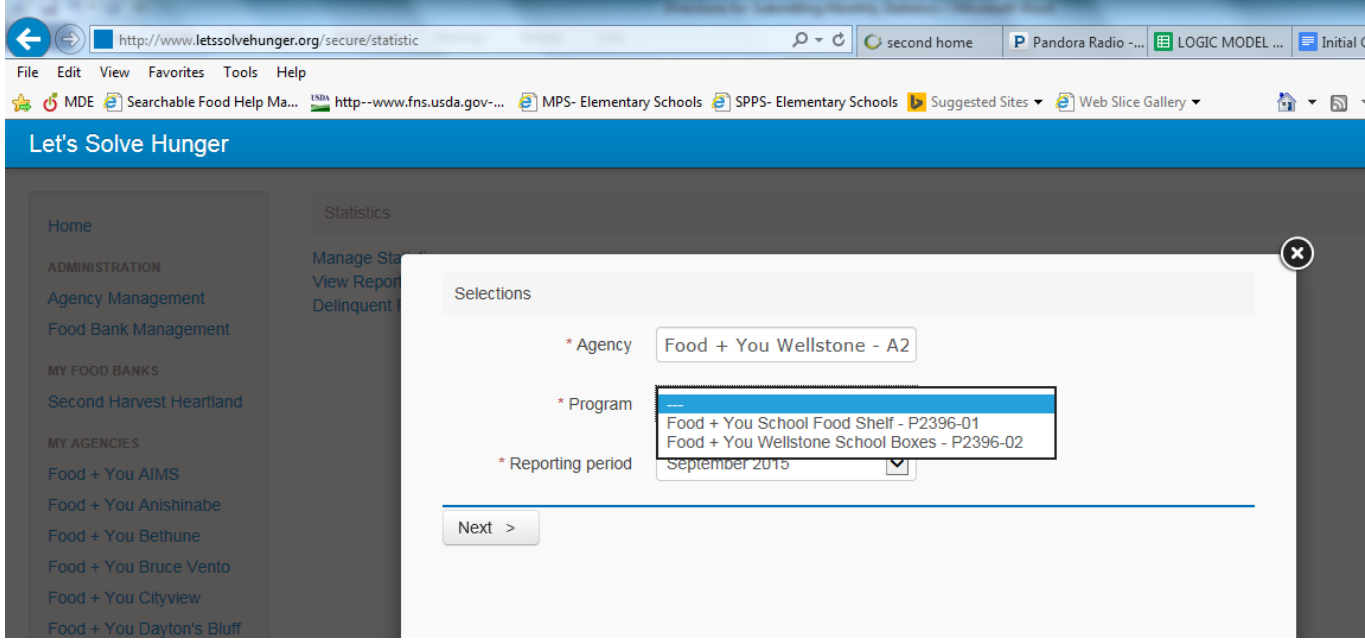

#### 6. Enter your statistics.

At this step you are able to enter your statistics. Fill in the boxes on the right side with the information that corresponds to the statement on the left. All answers except the last question about food waste should be answered with numbers. Only the question about the number of hours for distribution allow you to enter a number with a decimal point. You must fill in every box.

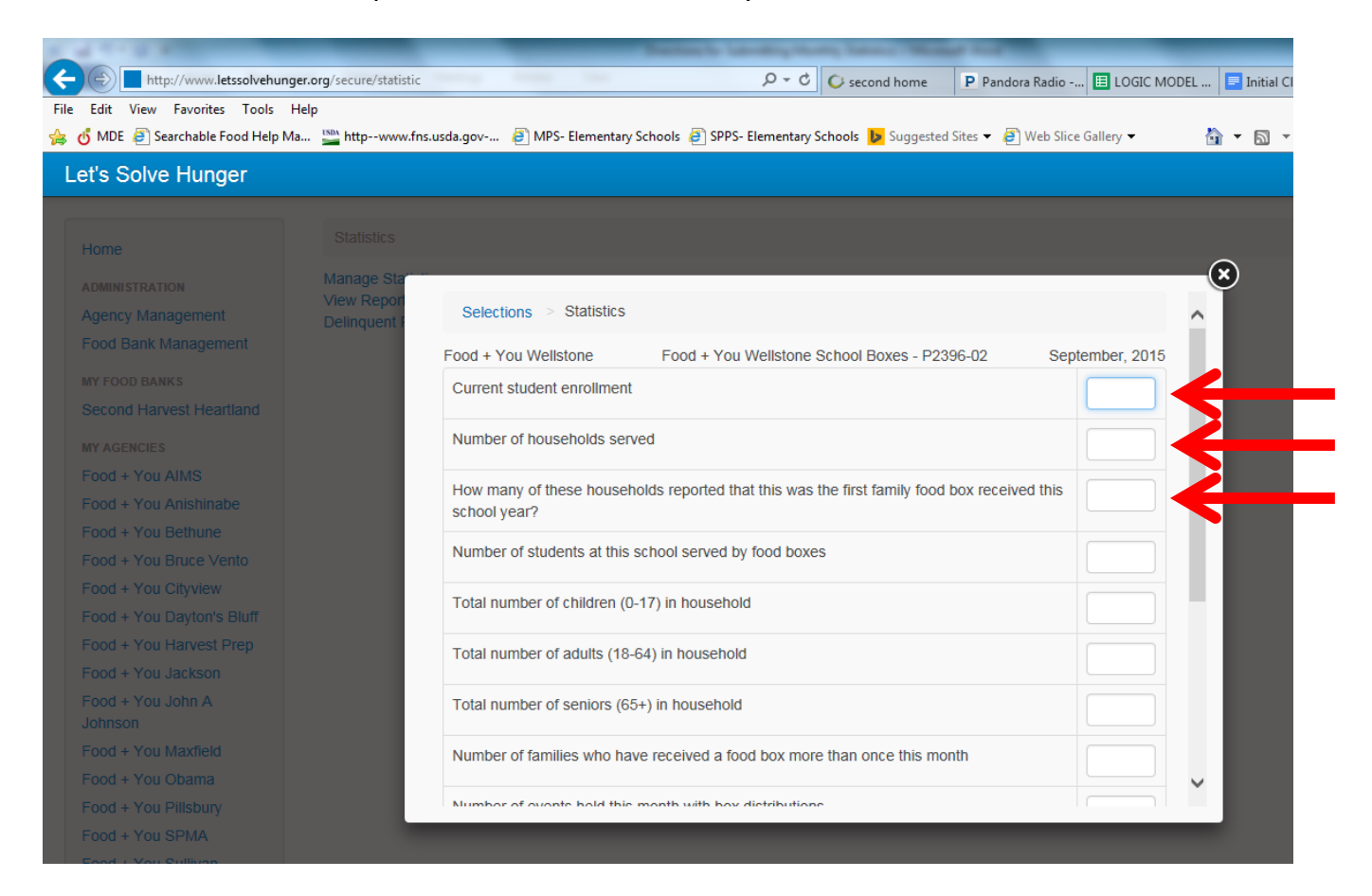

If you did have food waste, select yes in the last box. At this point an additional box will pop up and ask you to explain what was thrown away and why. Please provide as much detail as possible, as we use this to determine how much food reached families, and for process improvements. For example, 1 case of bread was thrown away because it got moldy before it could be distributed.

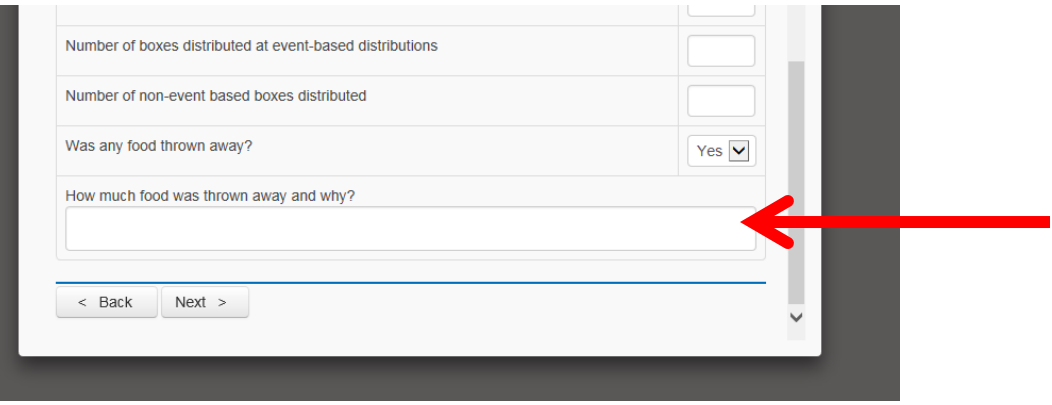

#### 7. Hit Next at the bottom of the page.

# 8. If you have any missing or incorrectly filled out information you will be given an error message.

Most likely you either missed a box or typed something that is not an acceptable answer, for example you included a letter or a decimal point for a question asking about number of people. Fix any information that is highlighted in red. Hit Next at the bottom of the page.

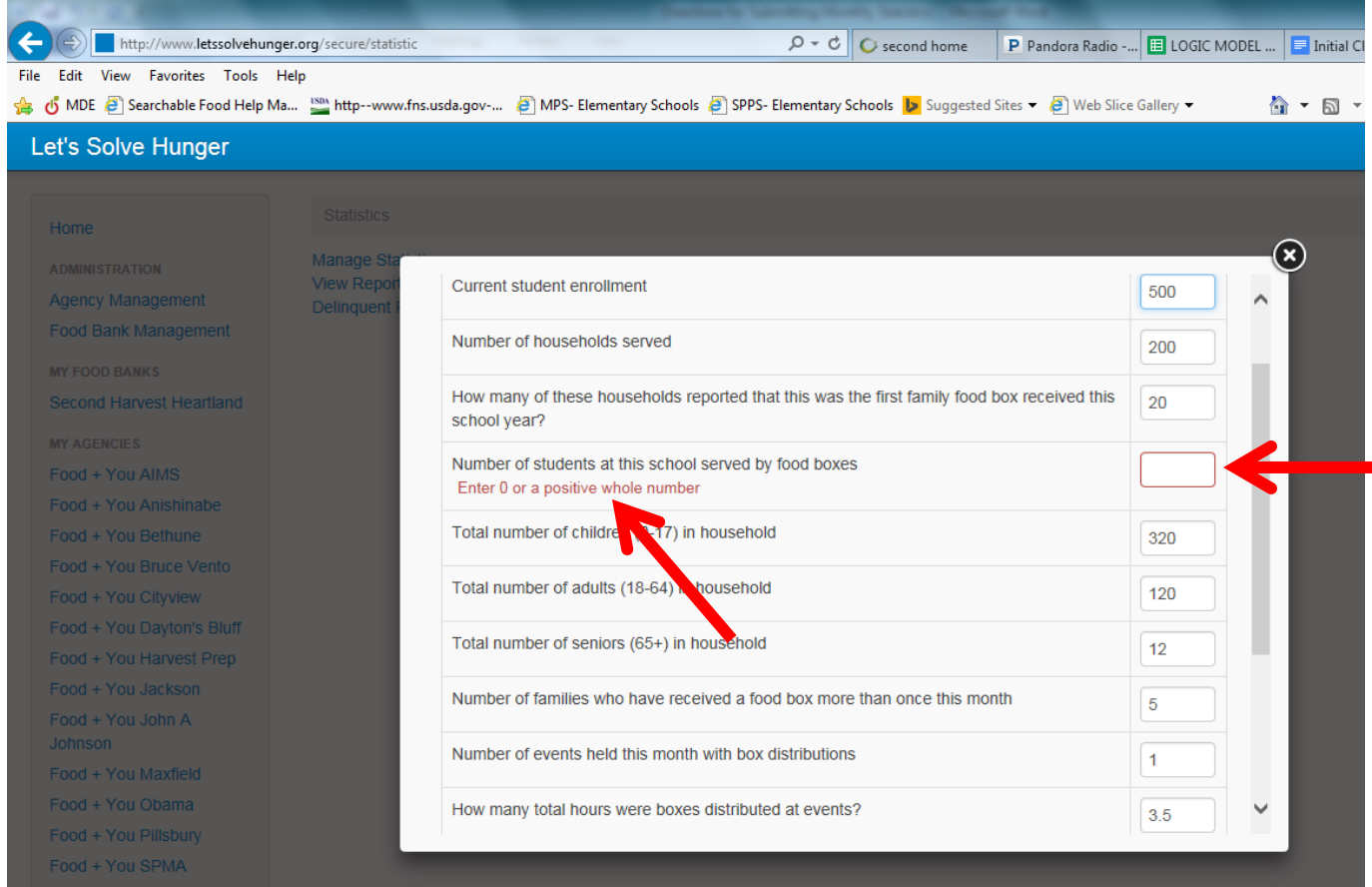

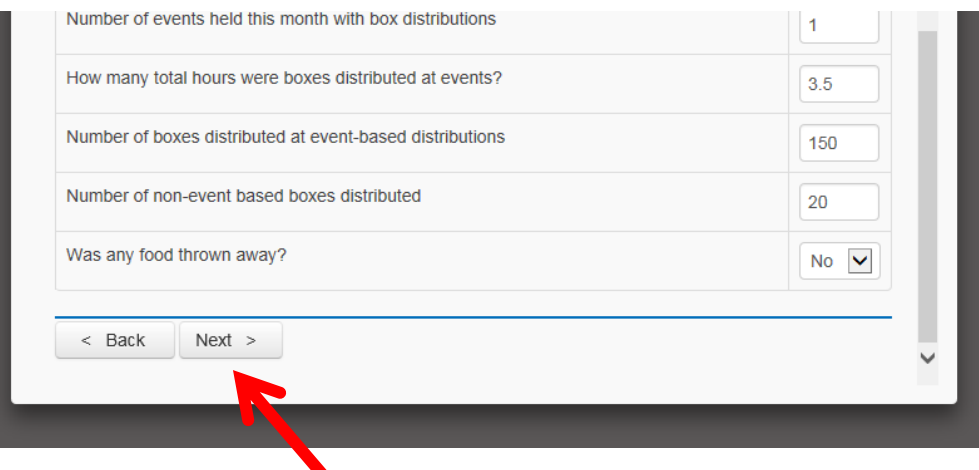

9. Double check that all of your information is correct and then click Submit.

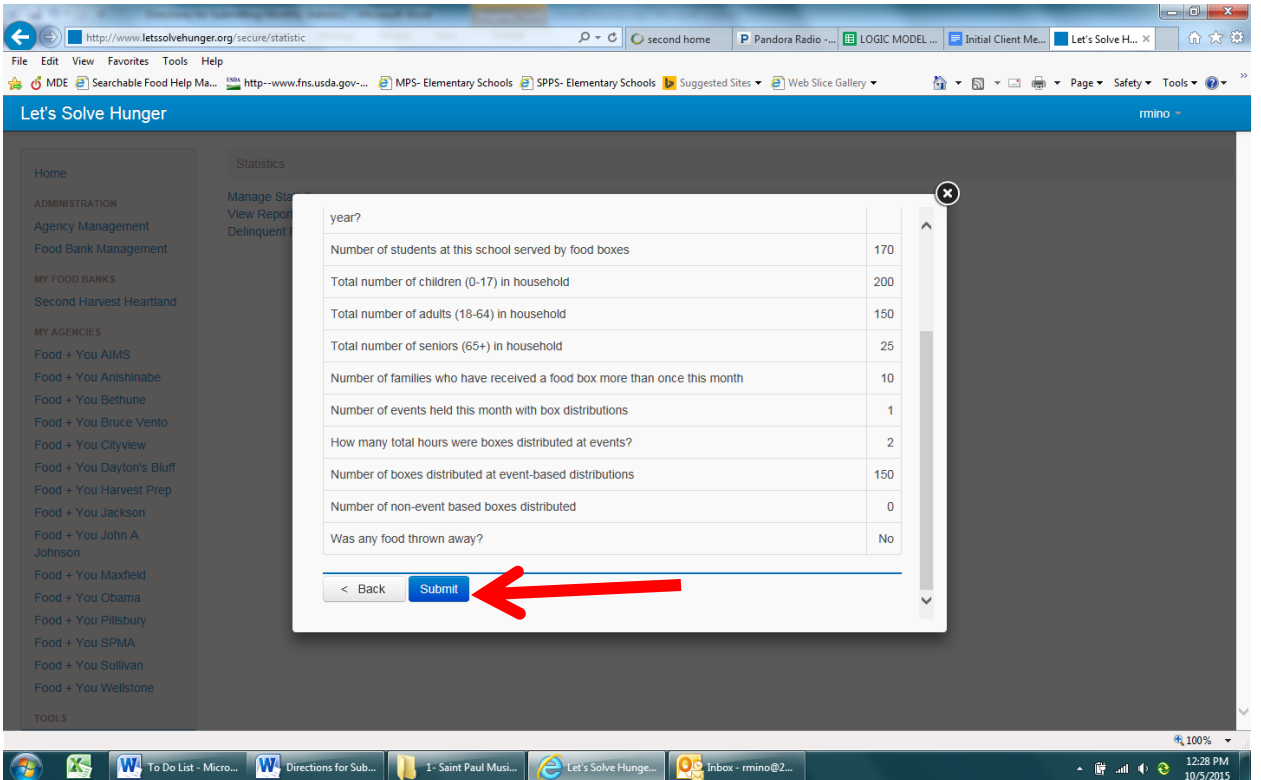

10. You will receive a confirmation of your submission and a confirmation email.

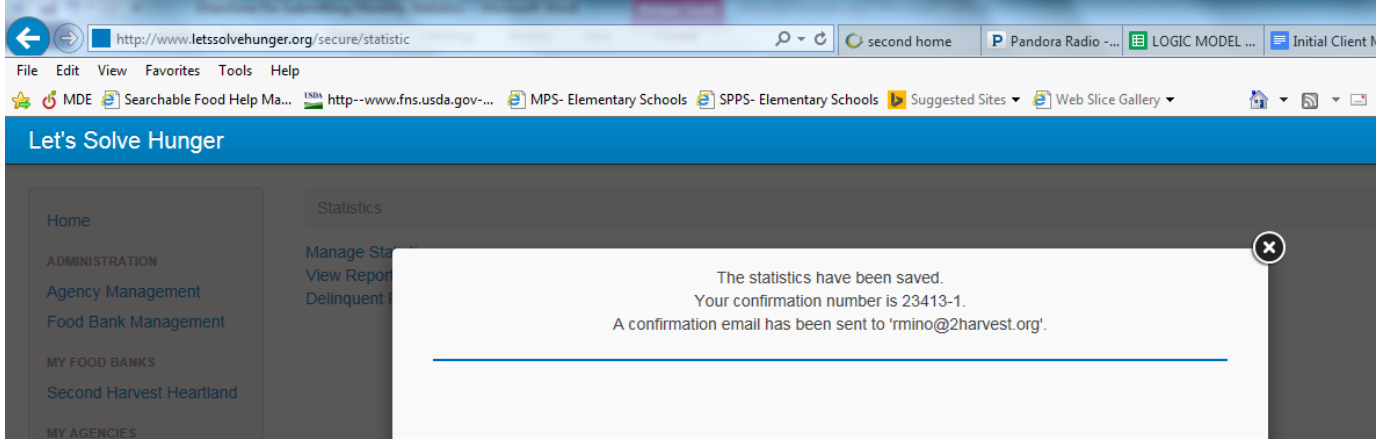

11. You're done!! (Unless you have a second program to report on, in which case just repeat this same process again selecting the other program in Step 5.)

# If you realize incorrect information was submitted:

You can easily go in and correct the information so don't worry! All you need to do is follow the directions exactly as above starting with Step 1. When you get to Step 5 choose the reporting month you need to change and click on next. You will see a screen like below in which the data you already entered will appear.

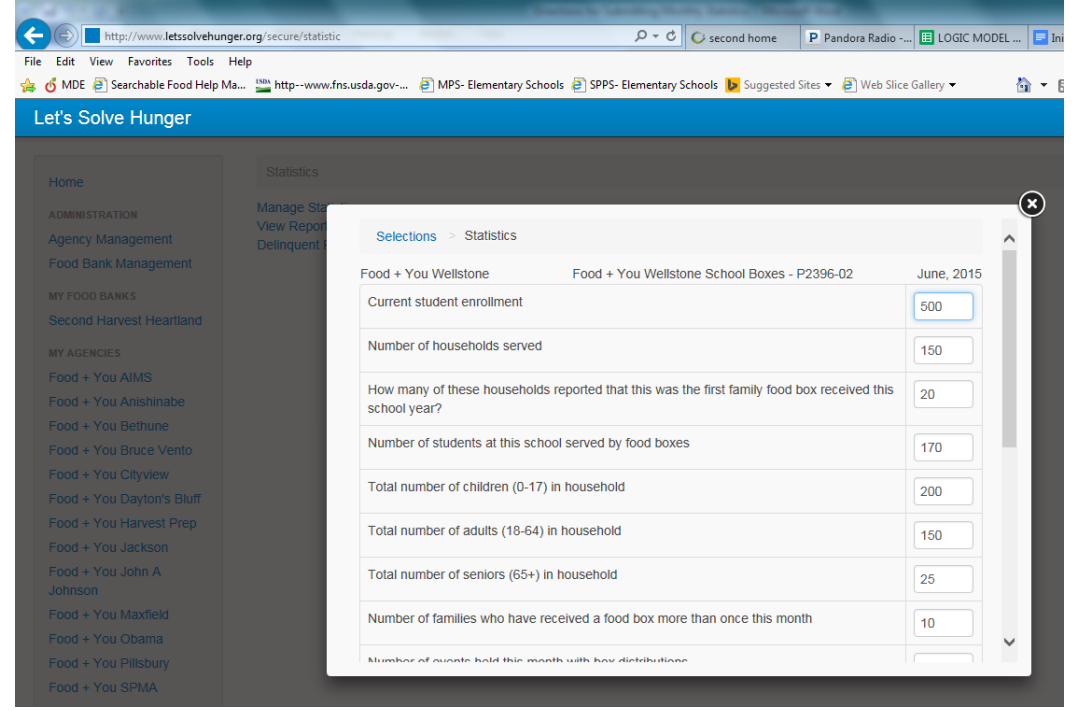

You will also see who entered the first set of stats and when.

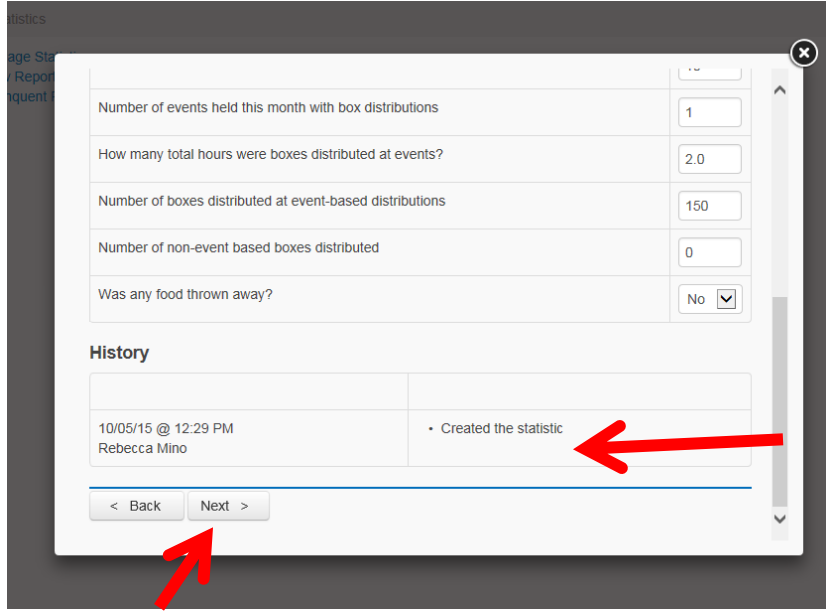

Simply correct any incorrect information and click next. You will receive a new confirmation email with the changes you made.